## **A r c S Y S , I n c . – D r a p e r , U t a h**

**Volume 17, Number 12**

**December 1, 2016**

# **ArcBITS**

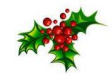

### **Inside this issue:**

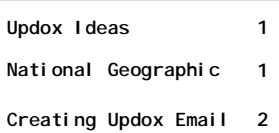

## ArcSys Hot Tip

Are you "into" all things related to the planet Mars? Catch the National Geographic cable-TV show MARS every Monday night for

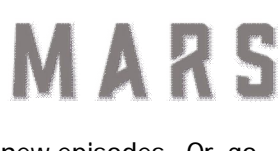

new episodes. Or, go to the web site **makemarshome.com**  to catch up on past episodes and other interesting facts related to the mysterious Red Planet.

**2014 EDITION** Drummo  $\rightarrow$   $\rightarrow$  certified ONC-ACB **EHR MODULAR** 

# Innovative Ideas With Updox

There are four functional areas where you can utilize Updox to streamline how your business runs and could even save money on postage, printing, and labor.

- Appointment reminders by way of text, e-mail or phone
- Notification information on upcoming promotions
- Lab results or visit summary notes
- Statements, invoices, payroll stub detail

All of the above @ 12 cents an entry. Lab results, summaries and statements can be delivered through the patient portal as Adobe documents with your custom logo.

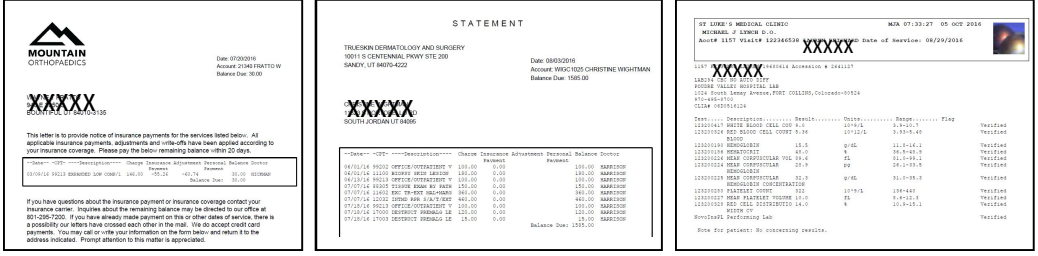

#### Additionally, you can

- Allow for people to fill out forms on-line before coming to your business.
- Merge this data into Red Planet

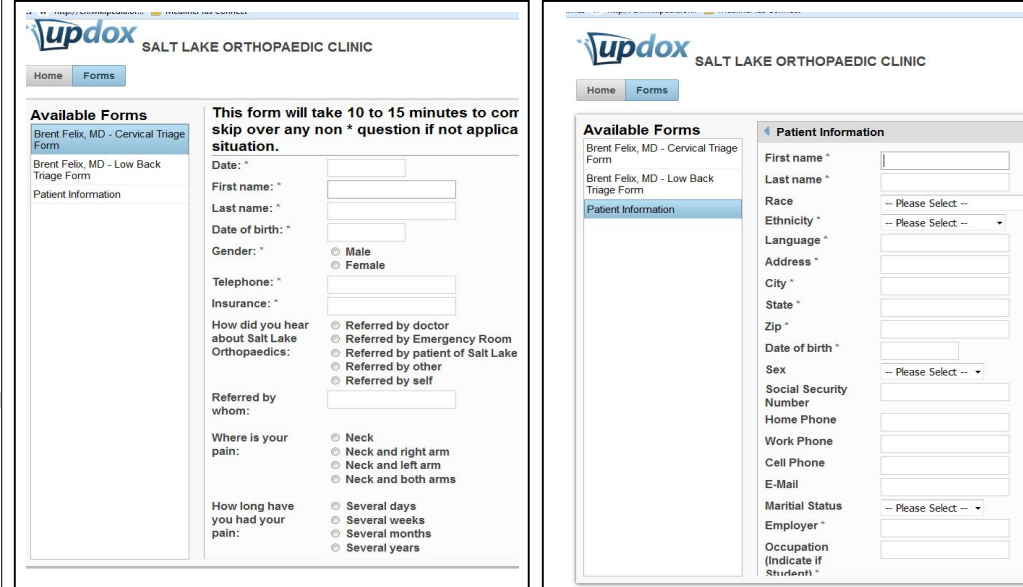

# Setting Up An E-mail Reminder

If you have Updox administrator rights, you can go to your Red Planet Setup menu and use the option to perform an Updox Single Sign On. Once you are logged into your Updox account, it is a fairly simple process to

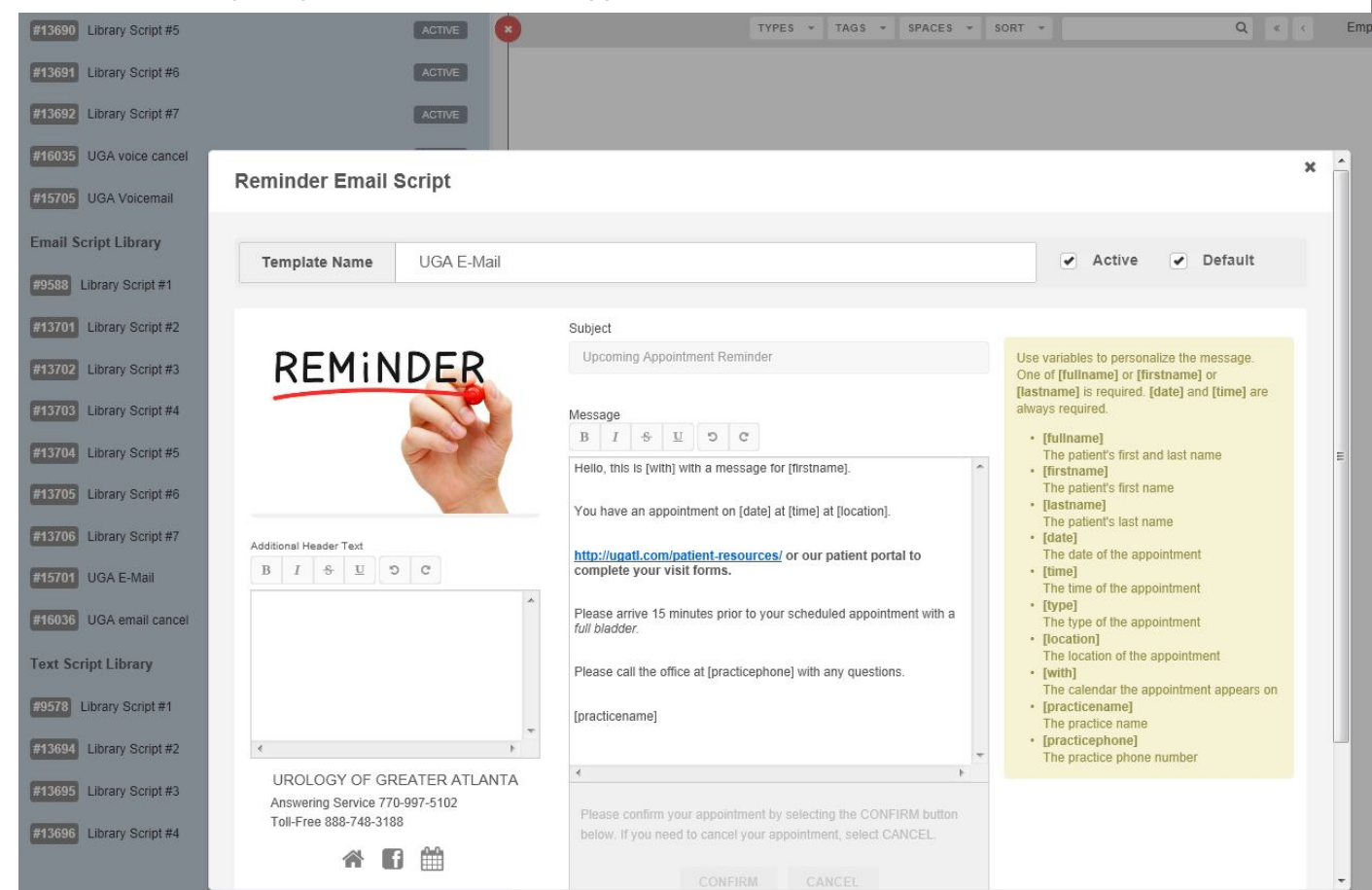

set up an e-mail reminder. The center box is where the copy of your reminder is prepared. Notice that a URL-

link (shown in blue) is included. The light yellow box on the right shows the macro names of things that can be included from Red Planet in the body of the email. A sample e-mail can then be displayed showing what will be sent to the patient. If you are wanting to send a promotional e-mail, you can exclude the confirm/cancel buttons. The inclusion of the "follow us " buttons is something that can be set up in your Practice Information and include your home page, Facebook URL and/or Twitter URL. You can also change the graphic image by clicking on it and then selecting from one of eight choices. Need help setting things up? Give us a call.

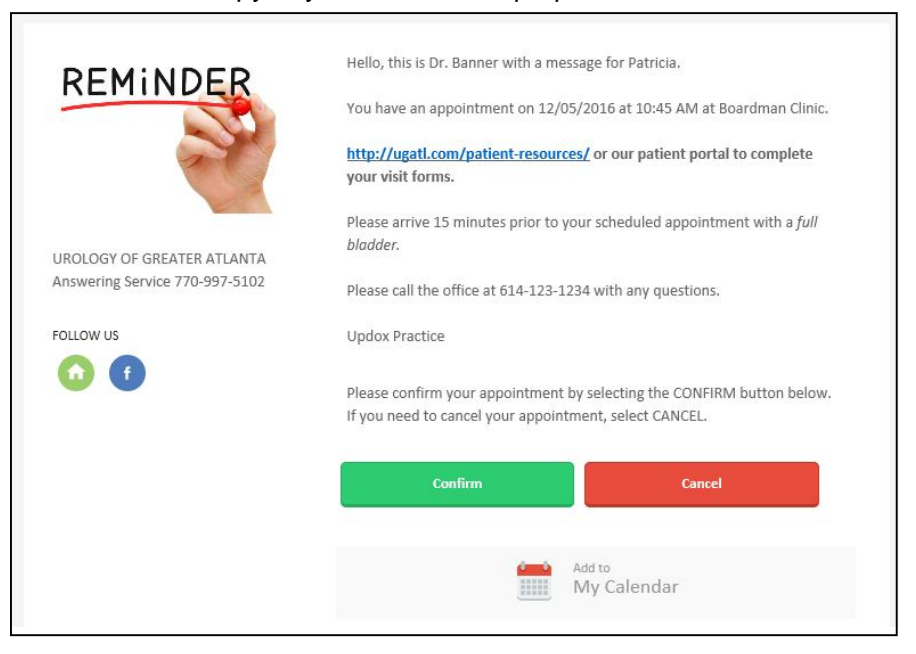